# <span id="page-0-3"></span>ブラウザ VPN (Cisco ASAv) 利用手引き

- [サポートしているブラウザ](#page-0-0)
- [ログイン](#page-0-1)
- [URL を指定してアクセスする](#page-0-2) [URL を自分用ブックマークに登録する](#page-1-0)
- [Related articles](#page-1-1)
- 

## <span id="page-0-0"></span>サポートしているブラウザ

[Supported VPN Platforms, Cisco Secure Firewall ASA Series - Cisco](https://www.cisco.com/c/en/us/td/docs/security/asa/compatibility/asa-vpn-compatibility.html#Cisco_Reference.dita_24f9ea3b-fe06-47ef-88d9-2e98e2dcc497) をご覧ください。

## <span id="page-0-1"></span>ログイン

ウェブブラウザーで <https://vpnv.cis.kit.ac.jp/>に接続してください。

「情報科学センター SSL-VPNサービス」画面が表示されます。

「グループ」は「BrowserVPN」を選んでください。

「ユーザ名」と「パスワード」にはそれぞれCISアカウントのユーザ名とパスワードを入力してください。

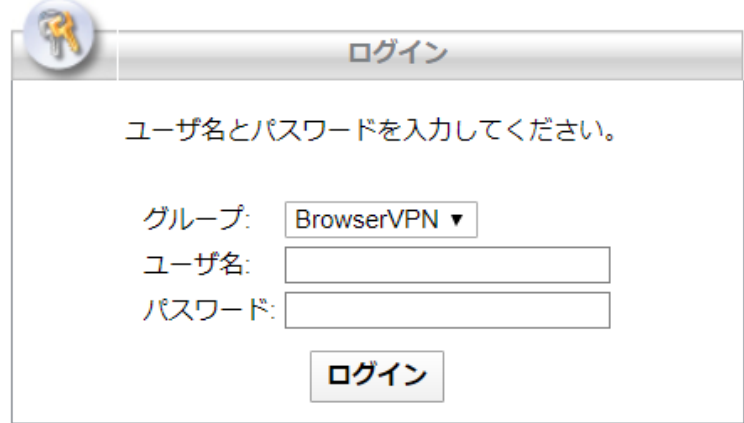

「グループ」で「SAMLBrowserVPN」を選ぶと、KIT Federation IdP によるシングルサインオンができます。 ⊕ 現時点では、シングルサインオンすると表示言語が英語に変更される不具合があります。

#### ログインに成功すると、ポータルページにジャンプします。

<span id="page-0-2"></span>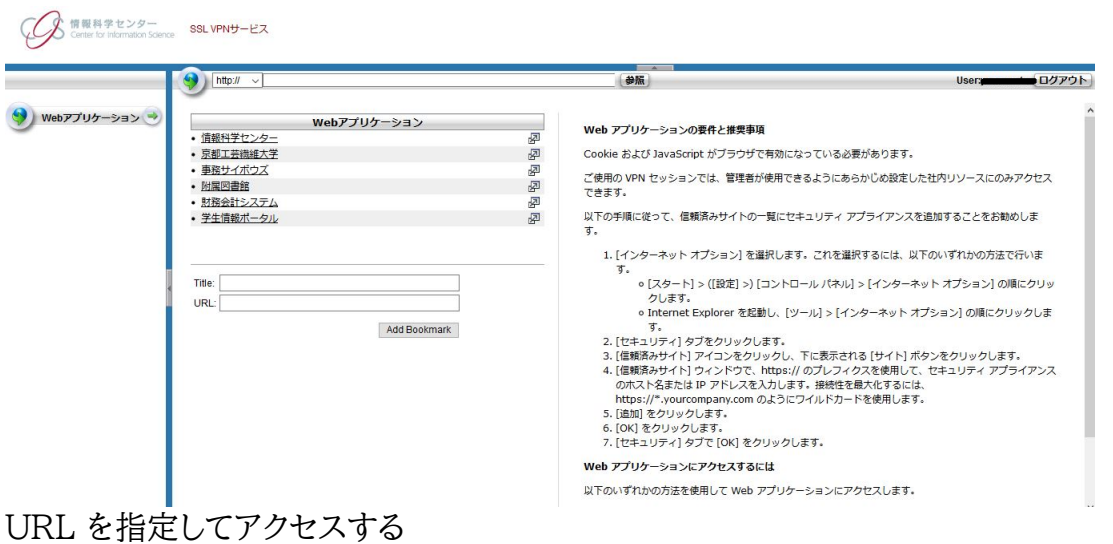

#### 画面上部にある空欄に接続したいサイトのURLを入力して「参照」をクリックします。

httpsで接続する場合は、左側のドロップダウンから選択してください。

 $\sim$ 

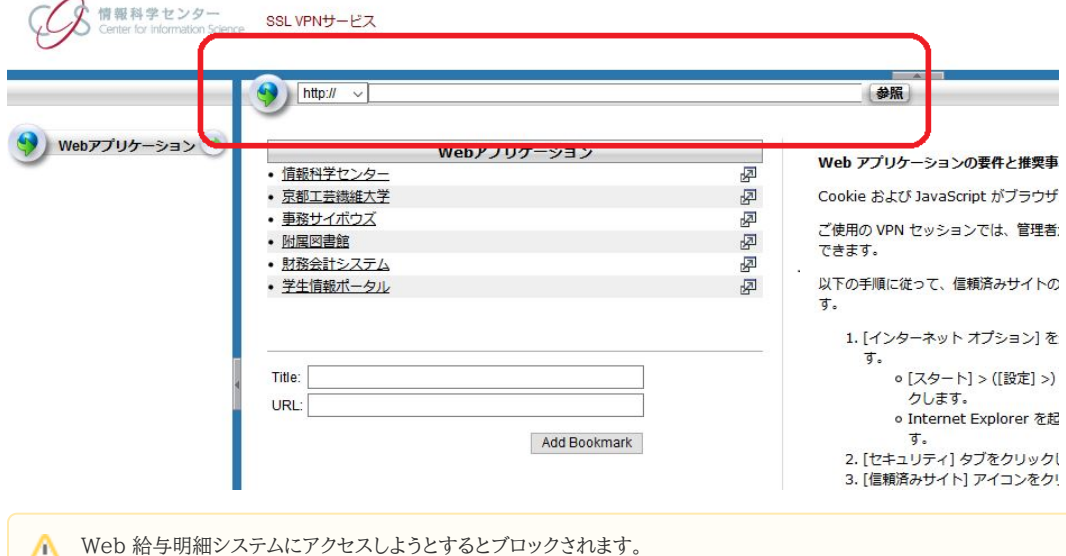

## <span id="page-1-0"></span>URL を自分用ブックマークに登録する

「Title」に任意のタイトルを、「URL」にブックマークしたいサイトのURLを入力します。

「Add Bookmark」を押すとブックマークが追加されます。

ブックマークを削除したい場合は、各エントリーの右側にある「Delete」をクリックします。

## <span id="page-1-1"></span>Related articles

- [VPN接続サービスはどちらがおすすめですか。](https://info.cis.kit.ac.jp/wiki/pages/viewpage.action?pageId=149651946)
- [ブラウザ VPN \(Cisco ASAv\) 利用手引き](#page-0-3)
- [ブラウザ VPN \(FortiGate\) 利用手引き](https://info.cis.kit.ac.jp/wiki/pages/viewpage.action?pageId=53840103)
- [Cisco AnyConnect で接続しているときに nslookup コマンドで学外ドメインの IP アドレスが引けません](https://info.cis.kit.ac.jp/wiki/pages/viewpage.action?pageId=125569782)

Web 給与明細システムにアクセスするには、ブラウザ VPN (FortiGate) をお使いください。

[Cisco AnyConnect で "Login denied: unauthorized connection mechanism, contact your administrator " というエラーが表示されます](https://info.cis.kit.ac.jp/wiki/pages/viewpage.action?pageId=125569781)